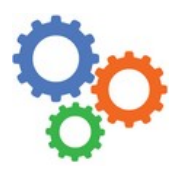

# 1 – LOGICIELS DE CAO

Avant d'être fabriqués, les produits sont préalablement conçus à l'aide de logiciels. Concernant la partie matérielle des produits, on utilise de nos jours souvent des modeleurs volumiques. Ce genre de logiciels permet de dessiner des pièces et des assemblages en 3D, de faire des plans et aussi de simuler le comportement physique du système conçu.

Voici quelques exemples de logiciels de Conception Assistée par Ordinateur (CAO) :

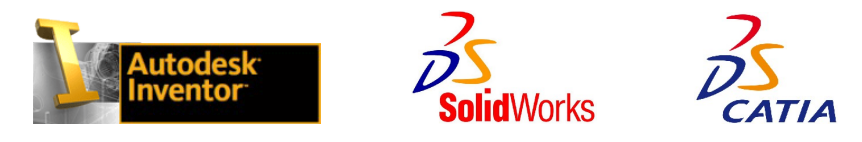

# 2 – FONCTIONNALITÉS DE MODELEUR ET TYPES DE FICHIERS ASSOCIÉS

Un modeleur est un outils puissant. Il permet d'effectuer différentes sortes d'actions avec des buts différents et des fichiers différents. Au lycée, nous travaillons avec INVENTOR.

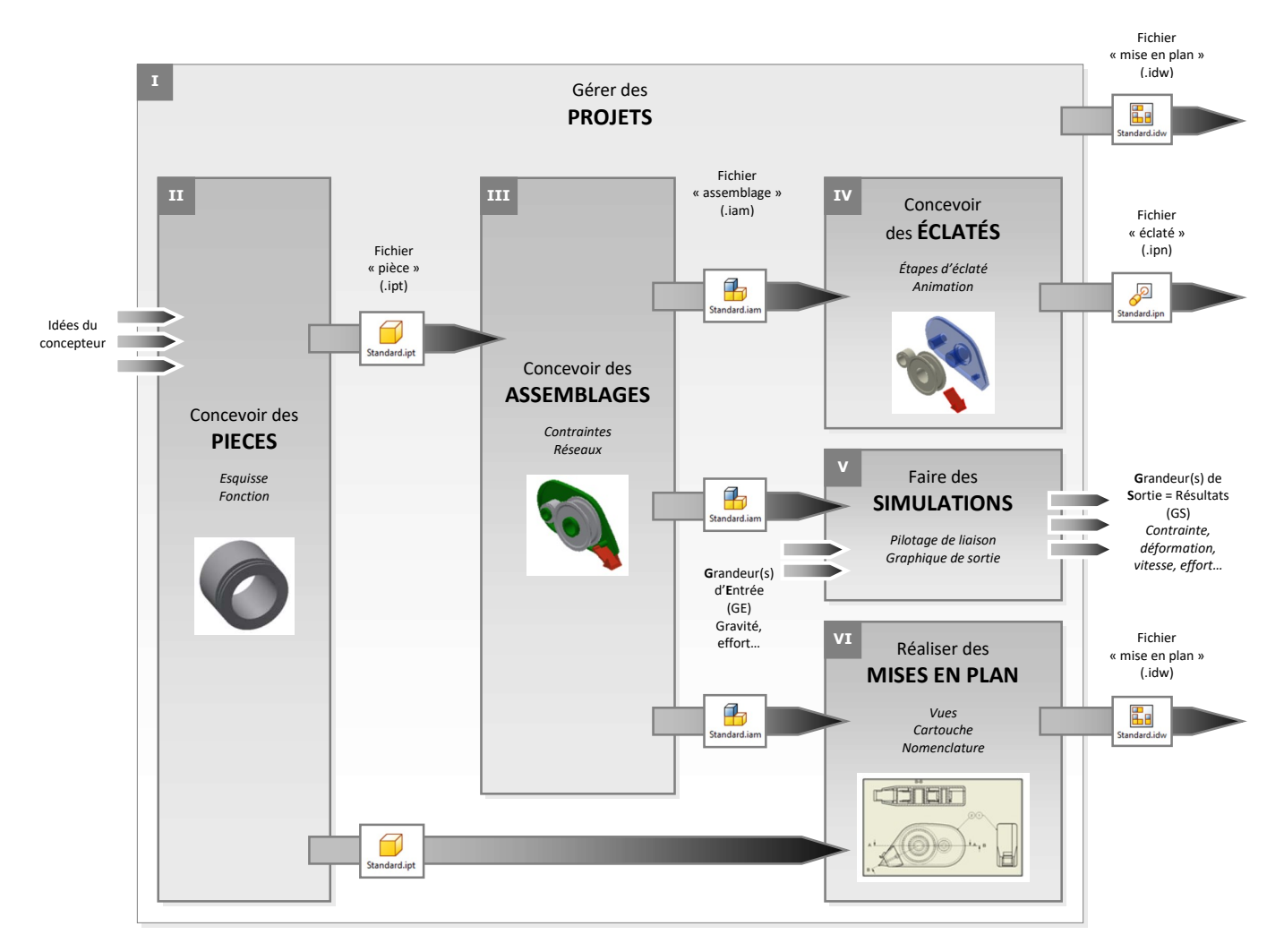

## 3 – CONCEVOIR DES PIECES

Une étape essentielle est de créer la ou les pièces qui constituent le système global (à la bonne taille par rapport au réel). Sans elles, pas d'assemblages, d'éclatés, de simulations.

## Protocole

- 1 Exécuter dans votre dossier courant, le fichier -> nom du système . ipj
- 2 Exécuter la commande "nouveau" fichier -> pièce : standard . ipt
- 3 Décider d'une stratégie de construction de pièce (par observation et mesure d'une vraie par exemple)
- 4 Exécuter la commande "commencer une esquisse 2D" en vous appuyant sur un des plans de départ
- 4 Réaliser des tracés dans l'esquisse
- 5 Réaliser une fonction ("Extrusion" en s'appuyant sur une esquisse, perçage, chanfrein...)
- 6 Répéter 4 5 autant de fois que nécessaire
- 7 Sauvegarder votre travail -> nom de la pièce . ipt

# 4 – CONCEVOIR DES ASSEMBLAGES

INVENTOR modélise la partie matérielle d'un système. On peut dire aussi la partie mécanique, avec des pièces assemblées (ou pas d'ailleurs) qui bougent les unes par rapport aux autres.

### Protocole

- 1 Exécuter dans votre dossier courant, le fichier -> nom du système . ipj
- 2 Exécuter la commande "nouveau" fichier -> assemblage : standard . iam
- 3 Exécuter la commande "placer" pour deux pièces
- 4 Placer des contraintes d'assemblage (privilégier les plaquages)
- 5 Répéter 3 4 autant de fois que nécessaire
- 6 Sauvegarder votre travail -> nom du système . iam

# 5 – FAIRE DES SIMULATIONS

L'ingénieur va pouvoir, en se fixant des grandeurs d'entrée (issues d'un cahier des charges, de choix personnels, d'expérimentations préalables...), déterminer des grandeurs de sorties (résultats recherchés pour poursuivre ou valider une conception, construire un prototype...). Les logiciels de CAO comme INVENTOR permettent donc de mettre en relation des efforts, des effets d'inertie, des positions, vitesses et accélérations, etc.

Dans les systèmes complexes, on a de l'électronique qui pilote la partie matérielle pour lui dire quoi faire : c'est la partie commande ; elle envoie des ordres (pour faire tourner un moteur plus ou moins vite par exemple). Tout cela peut se modéliser et peut aussi se simuler sur ordinateur. D'autres logiciels comme MATLAB, SILAB, etc. sont alors mis en œuvre pour faire une simulation dite « multiphysique » du fonctionnement COMPLET d'un système, aussi bien la partie matérielle que la partie commande.

## Protocole de simulation dynamique et al. et al. et al. et al. et al. et al. et al. et al. et al. et al. et al. et a

- 1 Exécuter dans votre dossier courant, le fichier -> nom du système . ipj 1 Exécuter dans votre dossier courant, le fichier -> nom du système . ipj
- 2 Exécuter la commande "ouvrir" fichier 2 Exécuter la commande "ouvrir" fichier
- 
- 4 Piloter une liaison pour imposer une grandeur de simulation 4 Paramétrer le ou les matériaux (en position de départ, en effort, en vitesse…)
- 5 Régler les paramètres de simulation dans le panneau de simulation 5 Paramétrer le chargement mécanique (durée et quantité de point de calcul)
- 6 Exécuter la simulation avec le panneau de simulation 6 Exécuter la simulation avec le panneau de simulation
- 7 Afficher le graphique de sortie 7 Afficher les résultats
- 
- 

- 
- 
- -> assemblage déjà existant : nom du système . iam -> -> assemblage / pièce : nom du système . iam ou nom de pièce. ipt
- 3 Exécuter la commande "Environnement" et choisir "Simulation dynamique" 3 Exécuter la commande "Environnement" et choisir "Analyse des contraintes"
	-
	-
	-
	-
- 8 Sélectionner la ou les grandeurs souhaitées 8 Sélectionner la ou les grandeurs souhaitées -> Contrainte, déplacement…
- 9 Sauvegarder votre travail -> nom du système . iam 19 Sauvegarder votre travail -> nom du système . iam ou nom de pièce. ipt

6 – RÉALISER DES MISES EN PLAN

## Protocole

- 1 Exécuter dans votre dossier courant, le fichier -> nom du système . ipj
- 2 Exécuter la commande "nouveau" fichier -> mise en plan : .... . idw
- 3 Exécuter la commande vue de "base"
- 4 Exécuter la commande vue de "projetée" ou "auxiliaire"...
- 5 Répéter 3 4 autant de fois que nécessaire
- 6 Gérer les propriétés des vues (échelle, texture, arêtes cachées ou pas...)
- 6 Gérer les propriétés de la feuille (format, élément d'identification...)

 $\_$  , and the set of the set of the set of the set of the set of the set of the set of the set of the set of the set of the set of the set of the set of the set of the set of the set of the set of the set of the set of th

7 - Sauvegarder votre travail -> nom du système . idw

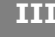

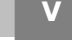

VI